# МІНІСТЕРСТВО ОСВІТИ І НАУКИ УКРАЇНИ ОДЕСЬКИЙ ДЕРЖАВНИЙ ЕКОЛОГІЧНИЙ УНІВЕРСИТЕТ

Факультет комп'ютерних наук, управління та адміністрування Кафедра інформаційних технологій

# **Кваліфікаційна робота бакалавра**

на тему: **Android додаток для віддаленого контролю засобами введення Windows**

> Виконав студент групи **К-21і** спеціальності 122 Комп'ютерні науки **Березанський Євген Русланович**

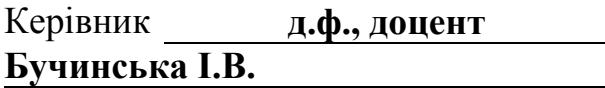

Консультант

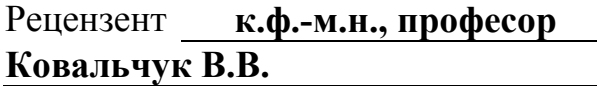

# **ЗМІСТ**

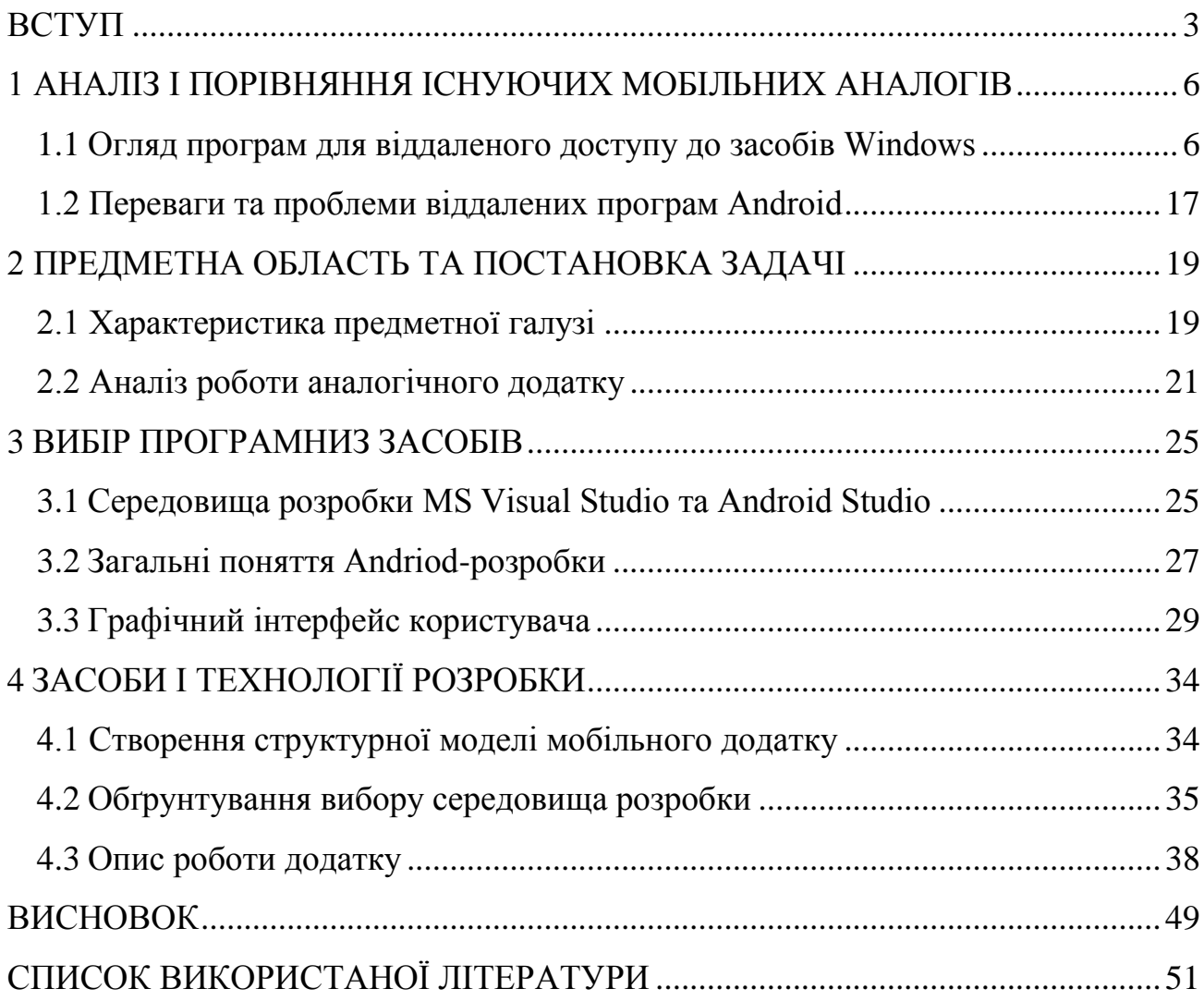

#### ВСТУП

<span id="page-2-0"></span>Існує безліч причин, чому важливо мати можливість віддалено керувати комп'ютером. Наприклад, можливо, потрібно мати доступ до своїх файлів, навіть якщо ви не знаходитесь вдома. Або можливо, використовується комп'ютер без монітора і потребуєте зручного способу керування ним, не використовуючи мишу та клавіатуру. Потреба віддаленого доступу до пристроїв з операційною системою Windows, Android або iOS актуальна як у бізнессекторі (для керівників та співробітників), так і в освітніх закладах (для викладачів та студентів). Для віддаленої роботи потрібно мати комп'ютер або ноутбук, інтернет-підключення, додатки для чату та конференцій, робочий простір та, при необхідності, телефон. Також важливо мати самомотивацію, дисципліну та готовність працювати інтенсивно.

Термін «віддалений доступ» охоплює комплекс апаратного та програмного забезпечення, яке дозволяє використовувати ресурси окремого комп'ютера або цілої обчислювальної мережі віддалено. Це широке поняття, яке включає різні типи та механізми взаємодії між комп'ютерами, мережами та програмами. У бібліотечній практиці воно часто використовується, наприклад, для позначення доступу до віддалених баз даних чи інформаційних ресурсів.

Програми віддаленого доступу є інструментами, які дозволяють отримати віддалений доступ до комп'ютера через Інтернет або локальну мережу. Вони надають можливість управляти та адмініструвати віддалений комп'ютер у реальному часі. Це програмне забезпечення надає практично повний контроль над віддаленим комп'ютером, дозволяючи керувати робочим столом, копіювати, переміщувати або видаляти файли, виконувати програми тощо. Серед відомих операційних систем для мобільних пристроїв найпоширенішою є Android, яка підтримує велику кількість розробчих інструментів та пристроїв від різних виробників. Основною причиною популярності Android є наявність безкоштовних інструментів розробки, у порівнянні з високими витратами на розробку під iOS.

Для віддаленого керування комп'ютером часто використовують повноцінні клієнти віддаленого робочого столу, які переносять зображення з монітора (іноді навіть звук) на телефон або планшет. Цей варіант є потужнішим, але може бути складнішим у використанні та краще підходить для досвідчених користувачів.

Стандартна програма "миша та клавіатура" функціонує подібно до пульта дистанційного керування телевізором для вашого комп'ютера, перенести відео або звук не можливо. Для використання цієї програми потрібне активне підключення до локальної мережі, в першу чергу Wi-Fi, однак, також можна підключити комп'ютер до роутера за допомогою Ethernet. Важливо зазначити, що більшість програм віддаленого робочого столу також надають контроль за Інтернетом[3].

Люди використовують можливості віддаленого доступу до робочого столу для виконання кількох завдань, у тому числі:

- отримати доступ до робочого комп'ютера з дому або у подорожі;
- отримати доступ до домашнього комп'ютера з інших місць;
- вирішити проблему з комп'ютером;
- виконувати адміністративні завдання;
- продемонструвати щось, наприклад процес або програмний додаток;
- виконувати передачу файлів із однієї машини в іншу;

– друкувати документи з віддаленого апарату.

Метою роботи є розробити зручний додаток для відділеного керування з інтуїтивно зрозумілим інтерфейсом, яким можна користуватись без особливих знань комп'ютера.

Завдання:

– проаналізувати існуючі аналогічні додатки;

- розглянути основні поняття Android-розробки;
- вибрати програмні засоби для розробки;
- розробити додаток.

Кваліфікаційна работа містить вступ, 4 розділи, 20 рисунків, 53 сторінки, список літератури.

### <span id="page-5-0"></span>1 АНАЛІЗ І ПОРІВНЯННЯ ІСНУЮЧИХ МОБІЛЬНИХ АНАЛОГІВ

#### <span id="page-5-1"></span>1.1 Огляд програм для віддаленого доступу до засобів Windows

1. AnyDesk (рис. 1). Безкоштовне програмне забезпечення для віддаленого доступу до мобільного телефону для особистого користування. Існують комерційні версії інструменту доступні для бізнесу. Це не найбільш функціональний варіант у нашому списку, але він пропонує користувачам функціональне програмне забезпечення для віддаленого доступу для мобільних телефонів.

AnyDesk надає користувачам клавіатуру та сенсорну панель на мобільному телефоні, що дозволяє їм віддалено керувати ПК. Ці елементи керування спрощують доступ до даних на вашому комп'ютері або виконання таких дій, як запуск відеопрезентацій. Це надійний інструмент з простим і інтуїтивно зрозумілим інтерфейсом користувача, який також забезпечує безпеку вашого спілкування.

Основні функції:

- простий та інтуїтивно зрозумілий інтерфейс користувача;
- надійне підключення;
- підтримка Android, Windows, Linux, MacOS та iOS;
- управління віддаленим робочим столом;
- безпека AES для захисту вашої інформації;
- безкоштовно для особистого користування;

– відмінна продуктивність потокової передачі та роздільна здатність екрана[1].

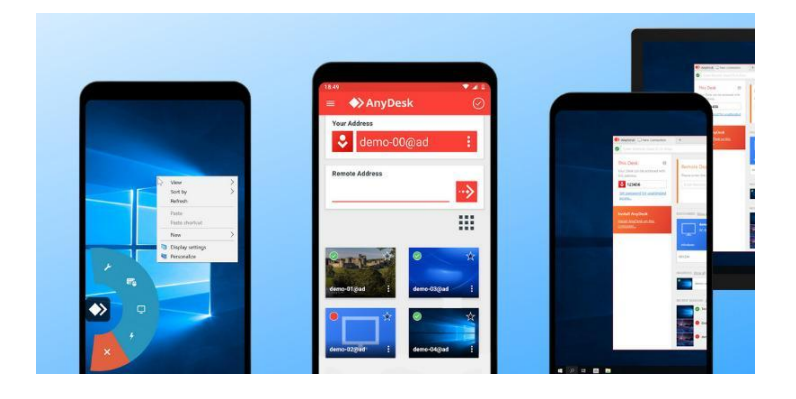

Рисунок 1 – Додаток AnyDesk

2. Chrome Remote Desktop (рис. 2), розроблений Google, є безкоштовним програмним забезпеченням для віддаленого доступу для Android та інших операційних систем. Це проста програма, яка не надає набору функцій комерційного програмного забезпечення, але дозволяє користувачам підключатися до віддаленого комп'ютера зі свого пристрою Android. Інструмент можна запустити в будь-якій системі, яка підтримує браузер Chrome.

Віддалений робочий стіл Chrome є швидким і простим у використанні. Він забезпечує безпечне з'єднання, генеруючи PIN-код, який необхідно використовувати для встановлення зв'язку з віддаленим комп'ютером. Ця програма підходить для тих, хто хоче підключитися до свого домашнього комп'ютера. Відсутність потрібних функцій робить його поганим вибором для використання в бізнес-середовищі.

Основні функції:

– безпека WebRTC, реалізована Google, забезпечує конфіденційність та безпеку з'єднань;

– інструмент підтримує всі популярні операційні системи;

– до інструменту можна одночасно додати кілька пристроїв;

– простота встановлення та використання;

– швидко підключається до віддалених пристроїв[1].

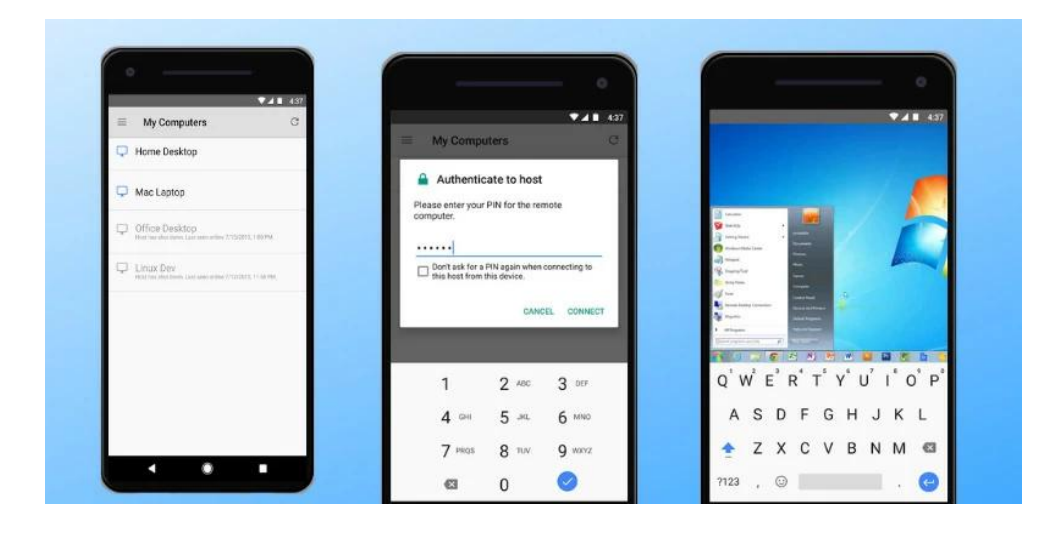

Рисунок 2 – Додаток Chrome Remote Desktop

3. Microsoft Remote Desktop (рис. 3) дуже схожий на Chrome Remote Desktop і надає функції, необхідні для доступу до віддалених комп'ютерів Windows. Оскільки це програмне забезпечення було розроблено компанією Microsoft, воно сумісне зі всіма програмами компанії та версіями Windows. Користувачі, яким потрібно просто підключитися до віддалених систем Windows, можуть вважати це найкращим безкоштовним програмним забезпеченням для віддаленого доступу для Android. Навідміну від Chrome Remote Desktop, має потрідні функції для використання в бізнес-середовищі.

Основні функції Microsoft Remote Desktop:

- простий у використанні;
- забезпечує віддалений доступ до комп'ютерів Windows;
- безпечні з'єднання;
- хороші можливості потокового аудіо та відео;
- швидко підключається до віддалених пристроїв.
- до інструменту можна одночасно додати кілька пристроїв;
- мультидотик для покращення взаємодії з користувачем[1].

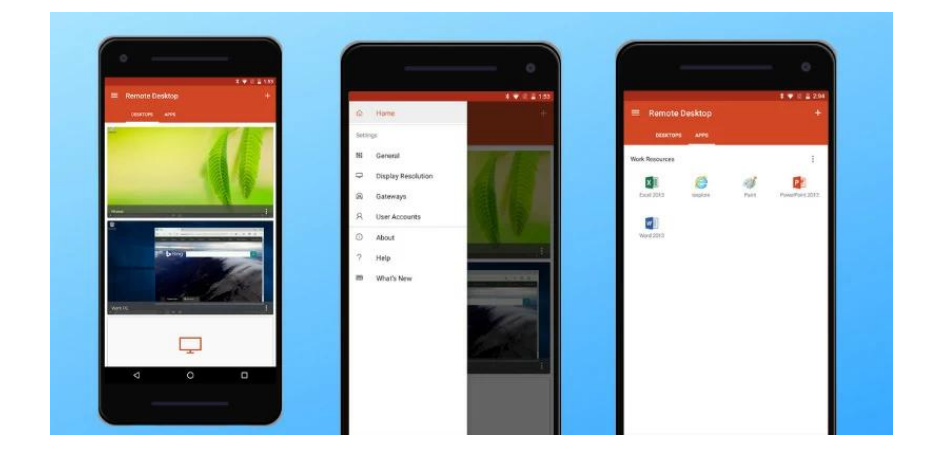

Рисунок 3 – Додаток Microsoft Remote Desktop

4. Splashtop відомий як одне з найкращих доступних програм для віддаленого доступу до камери Android. Функція віддаленої камери цього інструменту дає вам доступ до камери на робочому столі з будь-якого місця, щоб побачити, що відбувається вдома. Відео в прямому ефірі транслюється безпосередньо з веб-камери на Android.

Splashtop також надає користувачам доступ до ресурсів даних на віддалених машинах, включаючи музику, відео, документи та програми. Завдяки підтримці Java та Flash ви можете використовувати всі функції віддаленого веб-браузера. На жаль, безкоштовна версія інструменту призначена лише для локальних мереж. Якщо вам потрібне повне підключення до будь-якої мережі, вам знадобиться платна версія.

Функції Splashtop включають:

- проста та швидка потокова передача аудіо та відео;
- віддалений доступ до файлів та програм;
- flash та 3D ігри на вашому Android пристрої;
- одночасний доступ до п'яти робочих столів[1].

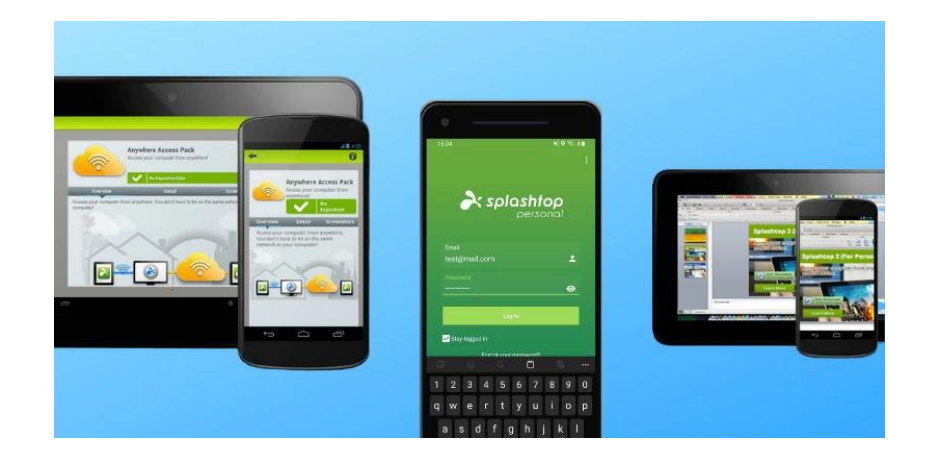

Рисунок 4 – Додаток Splashtop

5. Багато хто вважає TeamViewer (рис. 5) найкращим програмним забезпеченням для віддаленого доступу, яке можуть отримати користувачі Android. Інструмент потребує трохи більше зусиль, щоб настроїти його, але завдяки розширеному набору функцій і продуктивності він коштує вашої години. Хоча безкоштовна версія є стабільною для особистого використання, компаніям, які хочуть запровадити TeamViewer, потрібно придбати платну підписку. Інструмент чудово підходить для доступу до домашнього комп'ютера з будь-якого місця або для допомоги друзям чи колегам у віддаленому вирішенні проблем. Цей інструмент широко використовують у діловому світі для забезпечення віддаленого доступу для співробітників та команд технічної підтримки.

Функції TeamViewer:

- двостороння передача файлів та спільне використання екрану;
- покращено безпеку для забезпечення безпеки підключень;
- керуйте пристроями інтуїтивно зрозумілими жестами;
- передача аудіо та відео в режимі реального часу;
- легко керуйте комп'ютерами, планшетами та смартфонами[1].

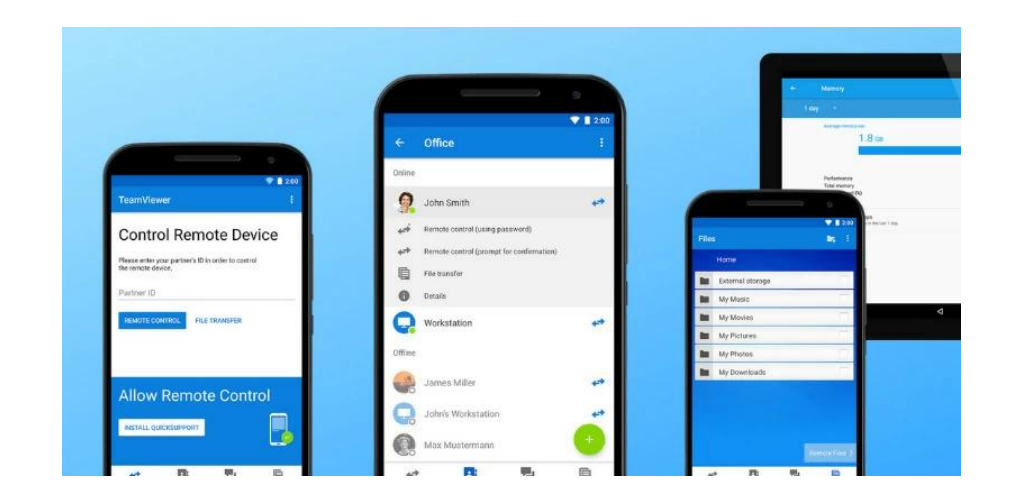

Рисунок 5 – Додаток TeamViewer

6. AirDroid (рис. 6) – ще одна програма, яка дозволяє керувати віддалено комп'ютером із пристрою Android. Швидкість і набір функцій AirDroid роблять його популярним вибором для постачальників керованих послуг та груп підтримки ІТ. Настільна версія інструменту обробляє всі дзвінки та сповіщення, отримані на телефон Android. Ви можете віддалено стерти дані з пристрою Android за допомогою Airdroid, і це може допомогти вам знайти втрачений смартфон. Декількома пристроями може одночасно керувати одна особа або техніка служби підтримки.

Функції AirDroid^

– настроювання двостороннього обміну екраном та запис із настроюваними налаштуваннями;

- керуйте телефонними дзвінками з робочого столу через Інтернет;
- підключайте та керуйте кількома пристроями з однієї точки;
- безпечна та приватна передача даних;
- високий рівень сумісності між десктопом та Android пристроєм;
- синхронізувати робочий стіл та смартфон;
- створення резервних копій вашого Android пристрою;
- знайдіть загублені пристрої Android і віддалено видалити всі дані[1].

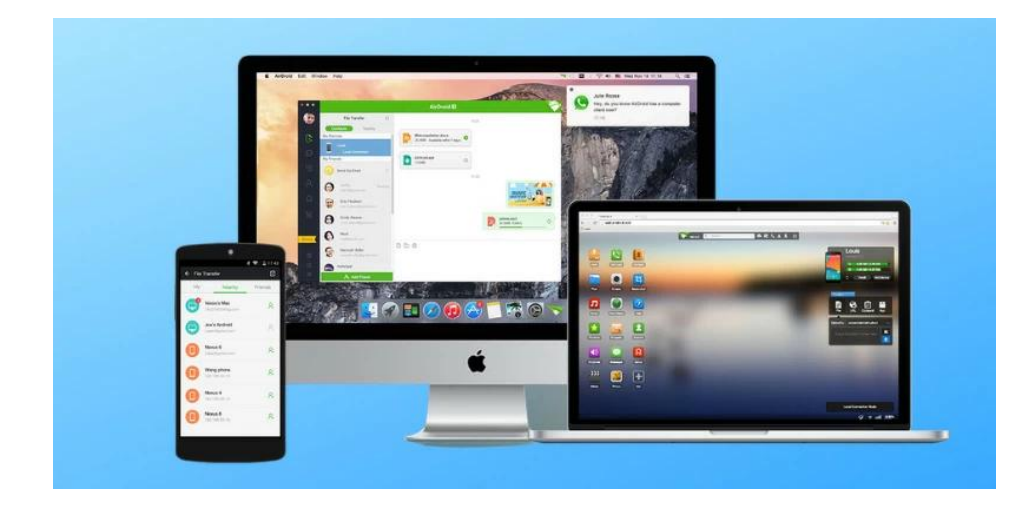

Рисунок 6 – Додаток AirDroid

7. Unified (рис. 7) – це комплексне та потужне програмне забезпечення для віддаленого доступу до ПК для пристроїв Android. Інструмент надає практично будь-які функції, необхідні для реалізації віддаленого доступу до настільного комп'ютера з Android. Приклади включають можливість будити сплячі машини, запускати програми на робочому столі та віддзеркалювати екран віддаленої системи. Програма підтримує дистанційне керування широким спектром медіаплеєрів та настільних програм.

Функції Unified Remote:

– безкоштовний план включає до 18 пультів;

– надійний захист для захисту паролів та ресурсів конфіденційних даних;

– підтримує голосове управління одним і кількома дотиками;

– легке перемикання між темним та світлим режимом;

– синхронізувати робочий стіл та смартфон;

– створення резервних копій вашого Android пристрою;

– забезпечує універсальне дистанційне керування віддаленим робочим столом без використання клавіатури чи миші[1].

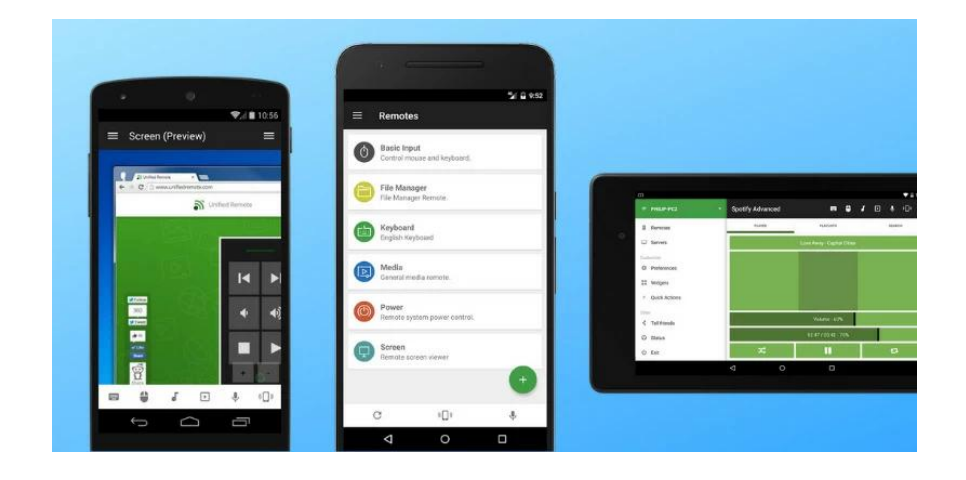

Рисунок 7 – Додаток Unified

8. AirMirror (рис. 8) і AirDroid мають спільну команду розробників, що дозволяє використовувати інструменти разом. Користувач AirMirror може керувати пристроєм Android, на якому запущено AirDroid. Інструмент має зручний та інтуїтивно зрозумілий інтерфейс, який надає віддалений доступ користувачам з будь-яким рівнем комп'ютерних навичок. Інструмент може отримати доступ до веб-камери віддаленого пристрою та забезпечує високу продуктивність, що дозволяє легко транслювати 3D-ігри.

Функції AirMirror:

– простий і інтуїтивно зрозумілий інтерфейс із легким налаштуванням та налаштуванням;

– чудова продуктивність із можливістю дистанційного керування 3D та іграми з інтенсивним графічним навантаженням;

– домашнє спостереження може бути досягнуто за допомогою доступу до віддалених веб-камер;

– чудове віддзеркалення екрана, яке забезпечує відображення в реальному часі дистанційно керованих пристроїв.

AirMirror має два режими, які забезпечують різні функції. Віддалений доступ – ця версія інструменту використовується для віддаленого керування

вашими власними пристроями (встановіть AirDroid Personal на пристрій, яким потрібно керувати) через локальну мережу. Це безкоштовно, якщо обидва пристрої підключено до однієї мережі, але надає обмежений набір функцій.

Віддалена підтримка – цей режим AirMirror використовується для підтримки інших пристроїв, на яких працює AirDroid. Десять хвилин безкоштовної підтримки на день доповнено додатковою годиною у вигляді платного вмісту. Пакет віддаленої підтримки AirDroid підходить для користувачів, яким постійно потрібно більше години[1].

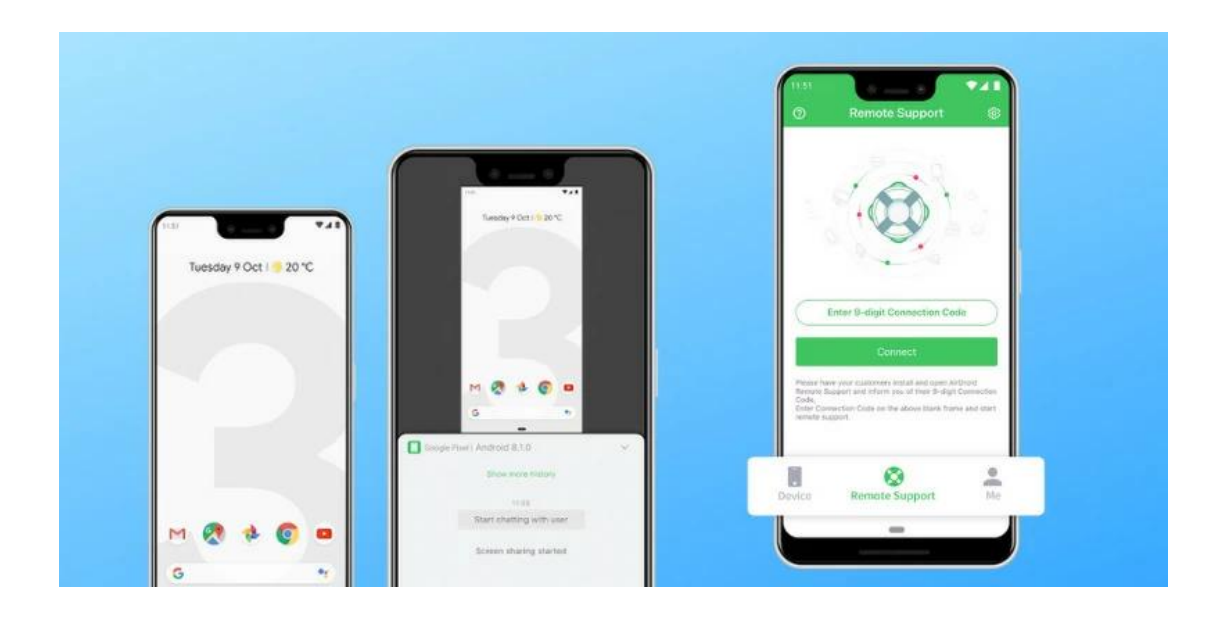

Рисунок 8 – Додаток AirMirror

9. VNC Viewer (рис. 9) – це програма дистанційного керування, розроблена RealVNC, яка забезпечує миттєвий доступ із будь-якого місця до віддалених серверів або настільних комп'ютерів за допомогою пристрою Android. Одним із пріоритетів при розробці програмного забезпечення віддаленого доступу до ПК для мобільних пристроїв була безпека, яка реалізована за допомогою розширеного шифрування для захисту ваших конфіденційних даних та облікових даних. Для простого встановлення та налаштування не потрібні спеціальні комп'ютерні навички. Програма дає вам повний контроль над мишею, клавіатурою та периферійними пристроями віддаленого комп'ютера, ніби ви знаходитесь прямо перед машиною.

VNC Viewer дозволяє вам підключатися до віддалених машин, на яких працює VNC з відкритим вихідним кодом, цієї функції немає у багатьох інших рішеннях. Перегляньте повне посібник щодо програмного забезпечення з відкритим кодом для віддаленого доступу.

Функції VNC Viewer:

– підключається до робочих столів Windows, Mac та Linux;

– до п'яти підключень безкоштовно;

– доступні безкоштовні та пробні підписки;

– безпека за допомогою скрізного шифрування та з'єднань, захищених паролем;

– менеджери паролів розміщені для кожної дистанційно керованої машини;

– привабливий користувальницький інтерфейс із функціями для простоти використання[1].

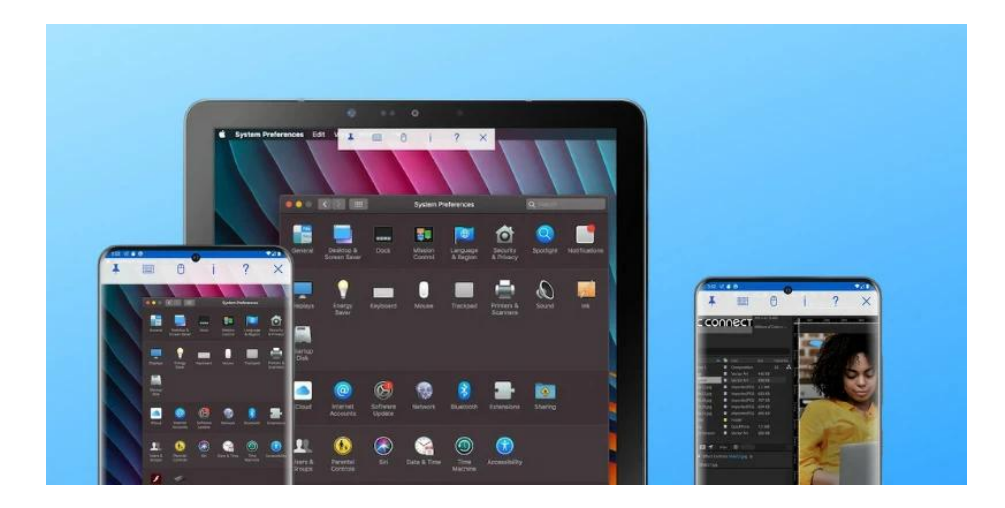

Рисунок 9 – Додаток VNC Viewer

10. SupRemo – популярна програма, яка підтримує підключення пристроїв Android до всіх основних операційних систем. Налаштування віддаленого підключення просте і не потребує налаштування брандмауера чи VPN. Додаток використовує 256-бітне шифрування AES для захисту передачі даних. Безпека підвищується завдяки використанню унікальних ідентифікаторів та паролів для доступу до віддалених комп'ютерів. Дружній інтерфейс робить це гарним інструментом для команд віддаленої підтримки.

Вражаючі особливості:

– сумісність зі всіма основними настільними та мобільними операційними системами;

– підключення можна встановити швидко та легко;

– безпечне з'єднання з 256-бітним шифруванням AES;

– підтримка кількох дисплеїв;

– повністю підтримує мишу та клавіатуру, включаючи спеціальні клавіші;

– для будь-якої команди можна настроїти спеціальну клавішу[1].

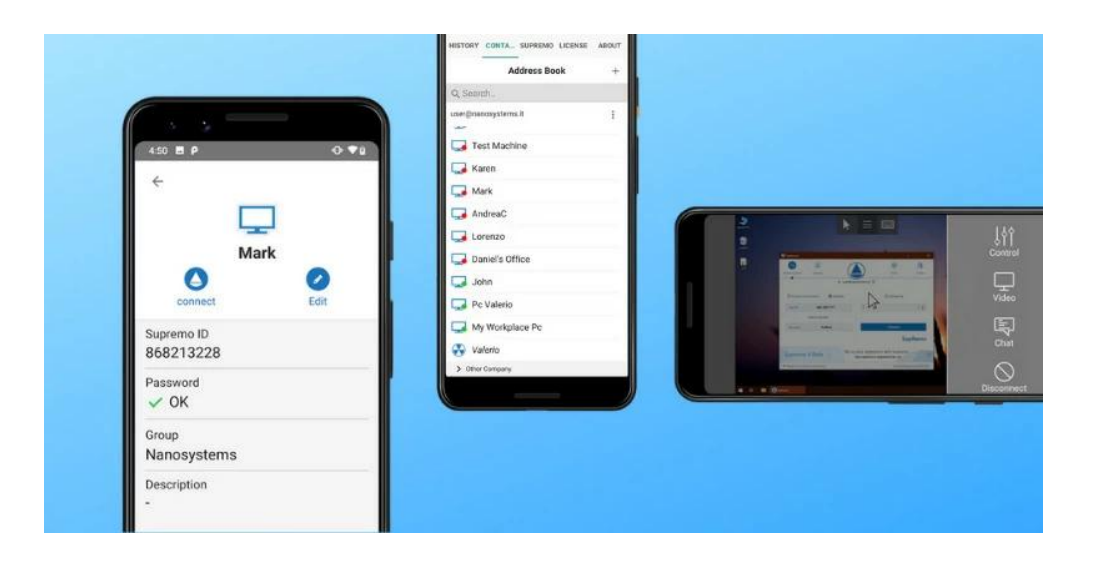

Рисунок 10 – Додаток SupRemo

#### <span id="page-16-0"></span>1.2 Переваги та проблеми віддалених програм Android

Переваги віддалених додатків для Android:

1. Знижено вартість.

Програми віддаленого доступу дозволяють організаціям заощаджувати гроші, користуючись централізованими пристроями для кількох користувачів. Користувачі можуть отримати доступ до програм, які працюють на потужних настільних комп'ютерах, зі своїх мобільних пристроїв, усуваючи необхідність купувати кілька настільних комп'ютерів.

2. Гнучкість і масштабованість.

Віддалені програми дозволяють отримати доступ до програм та використовувати їх з будь-якого місця у будь-яку годину для підвищення гнучкості. Масштабування зазвичай є простим процесом додавання більше машин до віддаленої програми. Нове програмне забезпечення та виправлення можуть бути легко передані на комп'ютери кінцевих користувачів для підтримки безпеки систем.

3. Безпека.

Конфіденційні дані та облікові дані користувача для віддалених програм можна зберігати на безпечному локальному або хмарному сервері. Це захищає організацію, оскільки їй не доводиться покладатися на захист мобільних пристроїв користувачів[4].

Проблеми віддалених програм:

1. Досвід користувача.

Взаємодія із власними програмами зазвичай краща, ніж у віддаленого інтерфейсу. Це може спричинити проблеми з користувачами та знизити ефективність віддаленого програмного рішення Android.

2. Сумісність. Сумісність може бути основною проблемою інструментів віддаленого доступу. Застарілі програми та пристрої можуть не працювати з

17

віддаленим рішенням Android. Компанії можуть не мати необхідного бюджету для оновлення застарілого коду, щоб зробити його доступним із віддалених пристроїв.

3. Безпека.

Якщо реалізовано неправильно, то безпека може бути серйозною проблемою інструментів віддаленого доступу. Конфіденційні дані повинні зберігатися централізовано, щоб усунути ризик поганої безпеки на мобільних пристроях користувачів.

4. Складність.

Деякі віддалені інструменти складні в установці та використанні. У деяких випадках інструменти повинні встановлюватись експертами, а не кінцевими користувачами[4].

## 2 ПРЕДМЕТНА ОБЛАСТЬ ТА ПОСТАНОВКА ЗАДАЧІ

#### <span id="page-18-1"></span><span id="page-18-0"></span>2.1 Характеристика предметної галузі

ІТ-фахівці та організації розглядають віддалену підтримку як цінний інструмент для підвищення безпеки та надання кінцевим користувачам можливості використовувати персональні пристрої або недорогі кінцеві пристрої для доступу до ключових ресурсів у корпоративній мережі. Додаткові переваги включають:

– отримувати доступ до контенту з обмеженим доступом, розташованому у віддалених мережах, з будь-якої кінцевої точки;

– пропонують гнучкість для роботи практично в будь-якому місці, зберігаючи при цьому доступ до корпоративної мережі та контенту;

– знизити вартість робочих станцій за рахунок використання серверної технології для надання повноцінного віддаленого робочого столу недорогому тонкому клієнту чи машині;

– обмежити доступ до певних програм та систем машинами, розташованими в мережі[2].

Інтерфейс мобільних додатків відіграє дуже важливу роль в процесі створення програми, адже інтерфейс є сполучною ланкою між апаратним та програмним забезпеченням мобільного пристрою і фокусом користувацької взаємодії. Тому для розробки мобільного додатку необхідно використовувати сучасну інтегровану середу розробки Android Studio, що містить усі необхідні інструменти для побудови проектів, зручного та інтуїтивно зрозумілого розширення для відділенного контролю персонального комп'ютера.

Щоб досягти успіху як розробника мобільних додатків, важливо володіти поєднанням технічного досвіду та особистих якостей. У цій конкретній професії є потреба в різних навичках м'якого спілкування, які включають

наступне:

– володіння структурним та аналітичним мисленням має вирішальне значення для ефективної навігації в складнощах розробки мобільних додатків;

– необхідна уважність, щоб звернути пильну увагу на деталі та забезпечити створення якісних програм;

– сильні комунікативні навички корисні для співпраці з членами команди та ефективного передачі ідей і вимог;

– творчий підхід і здатність мислити нестандартно є цінними для розробки інноваційних і захоплюючих мобільних додатків;

– важливо мати бажання та здатність брати участь у самонавчанні, оскільки розробка додатків – це сфера, яка постійно розвивається, і потрібно бути в курсі останніх досягнень;

– відповідальність за свою роботу та дотримання зобов'язань є життєво важливими для того, щоб створювати мобільні програми, які відповідають очікуванням[5].

Підвищуючи рівень володіння навичками комунікації та технічними знаннями, розробник мобільних додатків збільшує власну ймовірність успіху у своїй сфері. Хоча кожен середньостатистичний розробник може створити основний додаток, щоб виділитись, потрібно віддати перевагу праці над щось дійсно захопливим, унікальним та важливо – якісним. Для цього знадобляться наступні навички:

– CSS та HTML, розробка в середовищі Cocoa / Xcode, мови програмування, такі як Objective-C /  $C + i$  Java;

– HTTP, XML, концепції об'єктно-орієнтованого програмування, системи управління базами даних (СУБД);

– розуміння Android, iOS SDK, шаблони проектування, популярні бібліотеки та архітектура для iOS та Android, скриптові мови програмування, такі як Ruby та Python, принципи взаємодії клієнта та сервера в додатках;

– знання вимог до релізів додатків в AppStore та Google Play;

– вміння працювати з Core Data (локальна база даних Apple, побудована на основі SQL);

– навички розуміння чужого коду[5].

Щоб розробити мобільний додаток, можна виділити кілька етапів. Ці етапи включають наступне:

– перш за все, цей процес включає проведення ретельного дослідження та колективної розмови для визначення основної ідеї і концепції програми.

– після того, як ідея сформульована, наступним кроком буде визначення основної функціональності, яку програма запропонуватиме своїм користувачам.

– після цього дизайнер працюватиме над створенням візуальних елементів та інтерфейсу програми.

– після завершення дизайну, важливо протестувати макети та прототипи, щоб переконатися, що вони зручні та візуально привабливі.

– наступний етап – власне розробка мобільного додатку та додаткових сервісів, які можуть знадобитися.

– після завершення етапу розробки, проводиться детальне тестування функціональності програми з метою виявлення та виправлення будь-яких помилок чи неуцтврхдного функціоналу[6].

Процес розробки мобільного додатку є тривалим і складним. Він не передбачає жорсткого плану, але вимагає гнучкого плану розробки мобільних додатків, який можна адаптувати та розвивати відповідно до вимог проекту.

<span id="page-20-0"></span>2.2 Аналіз роботи аналогічного додатку

На сьогоднішній день існує багато додатків для віддаленого контролю за допомогою введення Windows. Для порівняння буде проаналізовано додаток TeamViewer.

TeamViewer (рис. 11) – це рішення для віддаленого доступу, що дозволяє користувачам підключатися до будь-якого ПК або сервера по всьому світу. При використанні користувачів можуть віддалено керувати комп'ютером, передавати файли та отримувати доступ до різних сервісів, таких як відеоконференції та віртуальні зустрічі. Рішення працює в різних операційних системах, включаючи Windows, Mac, Linux, iOS та Android. Будучи добре відомим постачальником програмного забезпечення для віддаленого керування та онлайн-нарад, TeamViewer в основному використовується для віддаленої технічної підтримки, віддаленого доступу та онлайн-співробітництва[4].

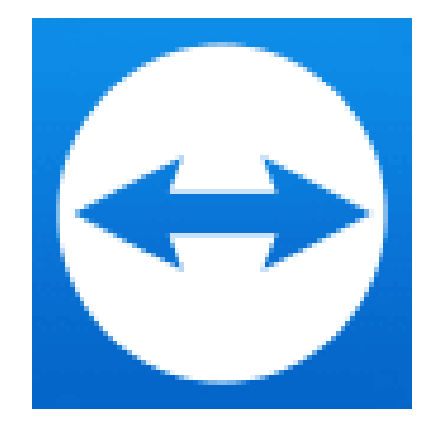

Рисунок 11 – Позначка додатку TeamViewer

Незалежно від того, використовується ви комп'ютер або мобільний пристрій, важливо знати, як переглянути і поділитися своїм ідентифікатором TeamViewer. Треба виконати такі дії:

1 Завантажити повну версію програмного забезпечення TeamViewer.

2 Запустити TeamViewer і обрати вкладку «Віддалене керування» на панелі інструментів.

3 TeamViewer ID та пароль з'являться автоматично (рис. 12).

4 Надати ідентифікатор і пароль людині, яка отримає доступ до пристрою.

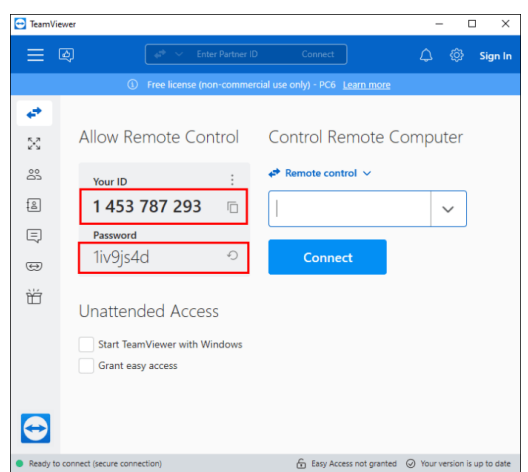

Рисунок 12. – TeamViewer ID та пароль у додатку

На мобільному пристрої треба виконати наведені нижче дії:

1 Завантажити програму TeamViewer QuickSupport з магазину App Store або Google Play.

2 Відкрити програму та натиснути кнопку «Надіслати мій ідентифікатор» під ідентифікатором TeamViewer (рис. 12).

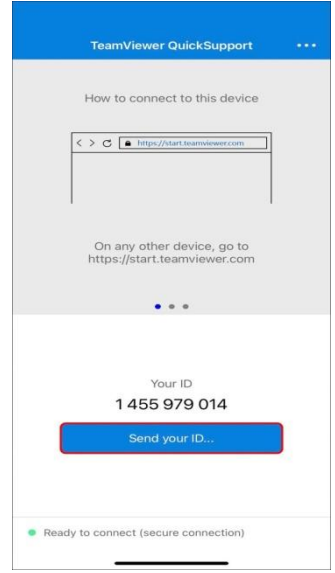

Рисунок 12 – Підключення TeamViewer з мобільного телефону

Долі потрібно вказати електронну пошту, програму обміну текстовими повідомленнями або іншу платформу, щоб безпечно надіслати ідентифікатор.

Особа, яка отримала ідентифікатор, може перейти за посиланням та автоматично встановити дистанційне керування. Повна версія TeamViewer як для настільних комп'ютерів, так і для мобільних пристроїв має можливість чату, щоб ви могли ділитися інформацією з іншими користувачами TeamViewer[4].

## 3 ВИБІР ПРОГРАМНИЗ ЗАСОБІВ

<span id="page-24-0"></span>3.1 Середовища розробки MS Visual Studio та Android Studio

<span id="page-24-1"></span>Для розробки використовується MS Visual Studio Community Edition 2022 року, яка є безкоштовною інтегрованою середою розробки. Основні переваги цієї середи розробки включають:

– інтуїтивний стиль кодування, що дозволяє зручно працювати з кодом;

– покращена швидкість розробки, що дозволяє зменшити час, необхідний для створення програм;

– можливості налагодження. Вбудований відлагоджувач працює як на рівні вихідного коду, так і на рівні машинного коду;

– управління проектом – ви можете легко створювати, налаштовувати та керувати своїми проектами;

– вбудована підтримка управління вихідним кодом;

– IntelliSense – це технологія автозаповнення Microsoft, яка пропонує варіанти автодоповнення після введення початкових літер.

Використання MS Visual Studio Community Edition 2022 року допомагає покращити продуктивність та зручність розробки програм[6].

Android Studio – це інтегроване середовище розробки (IDE), яке було офіційно анонсоване на конференції Google I/O 16 травня 2013 року. Це програмне забезпечення призначене для розробки додатків на платформі Android і було доступне у вільному доступі з версії 0.1, яка була випущена у травні 2013 року. Згодом Android Studio перейшла у стадію бета-тестування з версії 0.8, яка була випущена у червні 2014 року. Перша стабільна версія 1.0 була випущена у грудні 2014 року. З того часу Android Studio стала офіційним інструментом розробки для Android додатків, заснованим на програмному

забезпеченні IntelliJ IDEA від компанії JetBrains. Це середовище розробки підтримується на платформах Windows, OS X і Linux.

На щорічній конференції Google I/O, яка відбулася 17 травня 2017 року, було оголошено підтримку мови Kotlin у Android Studio. Kotlin став офіційною мовою програмування для розробки Android додатків разом з Java і С++. Ця нова мова програмування дозволяє розробникам писати більш ефективний і компактний код, що сприяє поліпшенню процесу розробки додатків.

Програмне забезпечення для Android OS розробляється за допомогою Android SDK. Визначений як Software Development Kit, SDK – це набір із засобів розробки, утиліт і документації, який дозволяє програмістам створювати прикладні програми для Android OS. Зазвичай, програміст отримує SDK безпосередньо від розробника цільової технології або системи. Багато SDK є безкоштовними, щоб заохотити розробників використовувати дану платформу. SDK можна завантажити з офіційного веб-сайту Android Developers або використовувати Android Studio, що містить необхідні компоненти SDK для розробки Android-додатків[9].

Android SDK – це універсальний інструмент для розробки мобільних додатків для операційної системи Android. Його відмінна особливість полягає в широких можливостях, які дозволяють виконувати тестування та налагодження вихідного коду, оцінювати роботу програми з різними версіями Android OS і спостерігати результати в реальному часі (за бажанням). Він підтримує багато мобільних пристроїв, таких як мобільні телефони, планшетні комп'ютери, розумні окуляри (включаючи Google Glass), сучасні автомобілі з бортовими комп'ютерами на основі Android, телевізори з розширеними функціями, особливі моделі наручних годинників та багато інших мобільних гаджетів і технічних пристосувань різного розміру.

Візуальний редактор макетів дозволяє створювати складні макети, використовуючи ConstraintLayout. Ви можете встановлювати обмеження між елементами макету та давати рекомендації щодо їх розташування. Після цього ви можете переглянути макет на будь-якому розмірі екрану, вибравши одну з різних конфігурацій пристрою або змінивши розмір вікна попереднього перегляду.

APK Analyzer дозволяє зменшити розмір вашого Android-застосування. Ви можете перевірити вміст файлу APK навіть у випадку, якщо застосування не було створено за допомогою Android Studio[9].

Швидкий емулятор дозволяє вам встановлювати та запускати програми швидше, ніж з фізичним пристроєм. Ви також можете моделювати різні конфігурації та функції, включаючи ARCore – платформу Google для створення досвіду розширеної реальності.

Інтелектуальний редактор коду – це функціонал, який дозволяє писати кращий код, працювати ефективніше та продуктивніше. Завдяки йому, ви отримуєте доступ до коду для мов Kotlin, Java та C++ / C, що дозволяє збільшити вашу продуктивність.

Гнучка система збірки – це система, розроблена з використанням інструмента Gradle, яка дозволяє вам налаштувати структуру вашого проекту таким чином, щоб створювати різні варіанти збірки для різних пристроїв з одного основного проекту. Це забезпечує більшу гнучкість та ефективність у роботі з проектами.

### 3.2 Загальні поняття Andriod-розробки

<span id="page-26-0"></span>Android-розробка – це процес створення мобільних додатків, які працюють на операційній системі Android. Загальні концепції розробки Android включають:

- програми Android складаються з однієї або кількох дій, які представляють різні екрани програми;

- інтерфейс користувача програми Android створюється за допомогою макетів, які визначають розміщення та зовнішній вигляд елементів інтерфейсу користувача, таких як кнопки, текстові поля та зображення;

- наміри використовуються для полегшення зв'язку між діяльністю та іншими компонентами програми Android;

- служби використовуються для виконання фонових завдань, які не включають інтерфейс користувача;

- приймачі широкомовної передачі використовуються для отримання та відповіді на загальносистемні події, такі як завершення завантаження файлу;

- постачальники вмісту використовуються для керування спільними даними, такими як контакти, події календаря та медіафайли;

- фрагменти – це багаторазово використовувані компоненти інтерфейсу користувача, які можна додавати до дій для створення складніших інтерфейсів користувача[8].

Розробники можуть використовувати різні інструменти та технології для створення додатків для Android, зокрема Android Studio, Eclipse та IntelliJ IDEA тощо. Крім того, доступна велика кількість сторонніх бібліотек і інструментів, які можна використовувати для спрощення розробки Android.

Розробка Android відноситься до процесу створення програмного забезпечення для роботи на мобільних пристроях, що працюють під управлінням операційної системи Android. Цей процес включає в себе розробку додатків із використанням програмування Java або Kotlin, а також створення інтерфейсу користувача, тестування і розгортання додатків на мобільних пристроях.

Основні етапи розробки Android додатків включають:

1. Збір вимог: розуміння потреб користувачів і визначення функціональності додатка.

2. Проектування інтерфейсу користувача: створення дизайну інтерфейсу

з урахуванням зручності використання для користувачів.

3. Розробка: написання коду додатка з використанням мови програмування Java або Kotlin, створення логіки та функцій.

4. Тестування: виконання різних тестів для перевірки належного функціонування додатка і виявлення помилок.

5. Оптимізація: виправлення помилок, забезпечення продуктивності додатка і покращення його ефективності.

6. Розгортання: публікація додатка в Google Play Store або інших майданчиках розповсюдження.

7. Підтримка і поновлення: надання користувачам підтримки та виправлення помилок через оновлення додатка.

Розробка Android додатків може відбуватись з використанням різних інструментів розробки, таких як Android Studio, Eclipse, а також використання додаткових бібліотек і фреймворків для спрощення процесу розробки[9].

<span id="page-28-0"></span>3.3 Графічний інтерфейс користувача

Графічний інтерфейс користувача (GUI) є загальним користувацьким інтерфейсом, який використовує графічне представлення, такі як кнопки та піктограми, для взаємодії з електронними пристроями. Використання GUI передбачає взаємодію з піктограмами, а не лише текстовим або командним інтерфейсом (рис. 13) .

При взаємодії з графічним інтерфейсом, користувач використовує прості функції, такі як клацання, яке запускає графічний інтерфейс користувача (GUI). Це допомагає користувачеві передати свої наміри та побажання. Графічний інтерфейс негайно інтерпретує ці дії та перетворює їх на спеціальну мову програмування, яка відображена на прикладі наступного зображення:

Таким чином, завдяки простим функціям та графічному інтерфейсу,

користувач може легко взаємодіяти з програмним забезпеченням та передавати свої потреби безпосередньо до мови програмування[7].

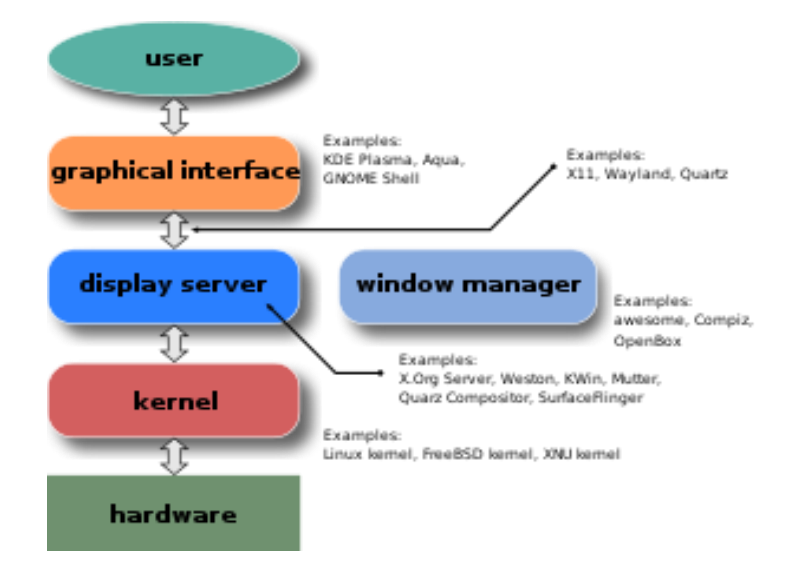

Рисунок 13 – Схема взаємодії користувача з графічним інтерфейсом

Окрім перетворення на машинну мову, графічний інтерфейс надає можливість відображати різноманітну інформацію про фактичний процес, що виконується, включаючи відповідь від машини, використання пам'яті, розмір файлу, швидкість роботи процесора, потужність комп'ютера, виконувані завдання та багато інших функцій. Для вибору конкретного процесу користувач може одним натисканням кнопки активувати його. Запуск програми можна виконати швидким двократним клацанням користувача.

Для отримання інформації про властивості та інші деталі програми користувач може клацнути правою кнопкою миші. Використовуючи вказівник, користувач може отримувати інформацію та продовжувати бажані операції в рамках багатозадачного середовища[7].

Як працює графічний інтерфейс:

1 Графічний інтерфейс використовує вказівник для навігації та взаємодії з різними графічними значками, які привабливо виглядають на екрані.

2 Однією з основних концепцій у графічному інтерфейсі є абстракція, яка використовується в операційній системі GUI.

3 Користувач може натиснути на піктограму за допомогою вказівника, що спричиняє виконання певних дій.

4 Зазвичай запускаються додатки або функціонал.

5 Потім користувачеві потрібно надати введення або інструкції, щоб здійснити певну дію за допомогою машини.

6 Графічний інтерфейс перекладає мову користувача, що складається з простих команд, однорядкових вказівок та подвійних клацань, на машинній мові або мові збірки.

7 Машина розуміє мову користувача та відповідає на поставлене завдання, яке перетворюється на використовувану мову та передається користувачеві через графічний інтерфейс (рис. 14)[7].

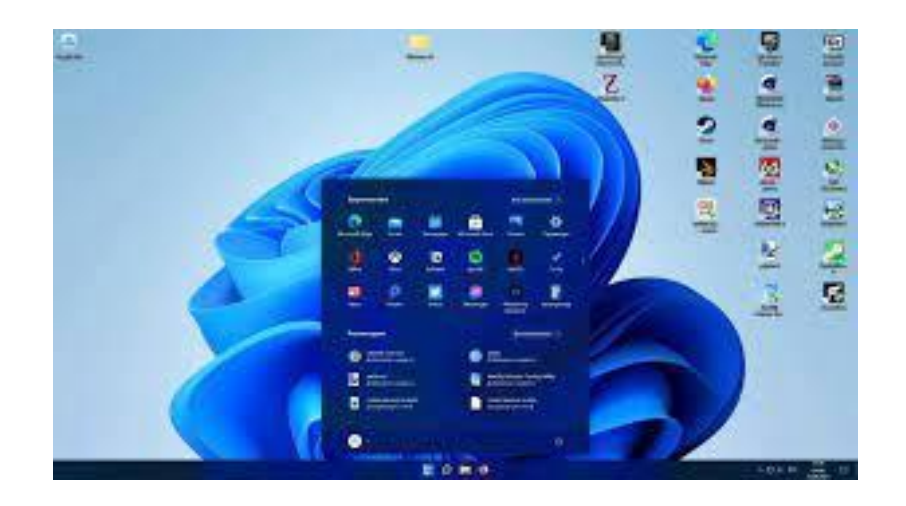

Рисунок 14 – Приклад вигляду графічного інтерфейсу

Перевагами графічного інтерфейсу користувача (GUI) є:

1. Простота використання та доступність. GUI забезпечує інтуїтивнозрозумілу навігацію, що дозволяє навіть людям без технічних знань легко користуватися комп'ютером та виконувати основні завдання.

2. Візуальна привабливість. GUI заснований на графічних елементах, які зроблені з огляду на естетику та змушують користувачів долучатися до роботи з комп'ютером.

3. Зручний пошук файлів. Графічний інтерфейс надає зручний спосіб візуального подання інформації про доступні файли, а також детальну інформацію про кожен файл.

4. Візуальна зворотна інформація. Кожна відповідь від комп'ютера передається через GUI, що дає змогу користувачеві отримувати візуальну зворотну інформацію про виконання команди.

5. Зручний спосіб дослідження. GUI дозволяє користувачам досліджувати та відкривати доступ до різних функцій і налаштувань комп'ютера, що є особливо корисним для непрофесіоналів без попередніх знань про машину.

У випадку використання комп'ютера без графічного інтерфейсу, користувач повинен надавати команди для виконання кожної дії. Це може вимагати певних навичок програмування і знань користувача[7].

Недоліки графічного інтерфейсу включають наступне:

1. Особливості, доступні в інтерфейсі, обмежені тим, що вже запрограмовано розробником.

2. Зміна основних функціональних можливостей системи неможлива.

3. Інтерфейс вимагає більше енергії для свого функціонування.

4. Робота з графічним інтерфейсом повільніша у порівнянні з простими командними інтерфейсами.

5. Використання графічного інтерфейсу займає більше місця в пам'яті.

6. Інтерфейс може бути зрозумілим для кінцевого користувача, але вимагає додаткових зусиль від програмістів, які повинні розробити та реалізувати кожну функцію, а також забезпечити абстракцію, щоб користувачі змогли скористатися перевагами графічного інтерфейсу.

7. Якщо потрібного функціоналу немає у графічному інтерфейсі, користувач повинен знати необхідні команди для продовження роботи, інакше він застрягає на одному етапі[7].

## 4 ЗАСОБИ І ТЕХНОЛОГІЇ РОЗРОБКИ

### <span id="page-33-1"></span><span id="page-33-0"></span>4.1 Створення структурної моделі мобільного додатку

Структурна модель являє собою взаємодію користувача, робочої станції та програми. Весь процес починається із звернення користувача через робочу станцію до програми. Додаток, у свою чергу, використовує внутрішні компоненти та додаткові бібліотеки, щоб сформувати єдиний функціональний інтерфейс, який передається користувачеві (рис. 15).

Формований інтерфейс містить три основні типи компонентів: кнопки, текстбокси та QR-коди. Кнопки дозволяють користувачеві взаємодіяти з програмою, текстбокси надають можливість введення тексту, а QR-коди можуть використовуватися для швидкого доступу до певних функцій або інформації. Для встановлення з'єднання між користувачем та робочою станцією комп'ютер генерує локальну мережу, до якої може підключитися телефон. Таким чином, дистанційне керування комп'ютером стає можливим через підключений телефон.

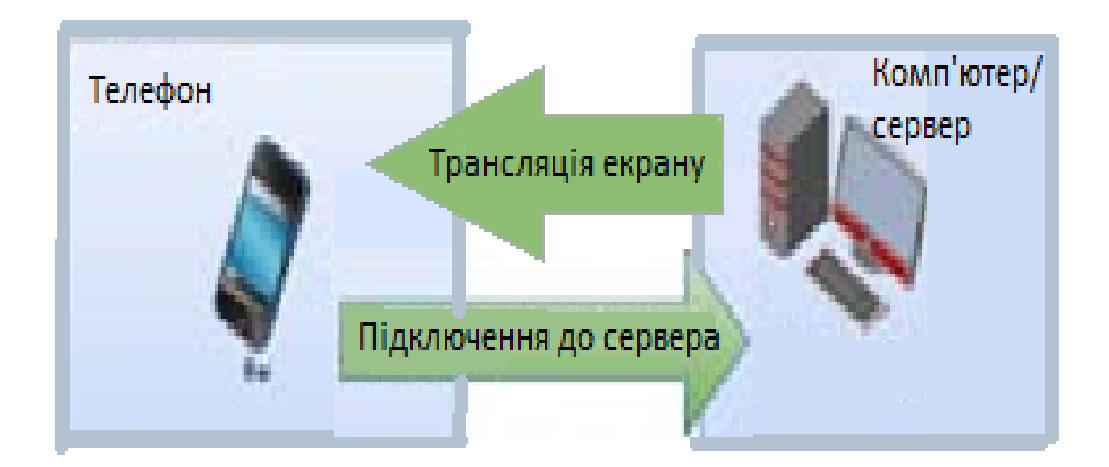

Рисунок 15 - Структурна модель додатку

#### <span id="page-34-0"></span>4.2 Обґрунтування вибору середовища розробки

Android Studio – це інтегроване середовище розробки (Integrated Development Environment або IDE) для програмування додатків під платформу Android. Воно є офіційним інструментом розробки, розробленим компанією Google для розробки мобільних додатків. Android Studio використовується для написання коду, візуального редагування інтерфейсу користувача, відлагодження, збирання і публікації додатків для Android.

У Android Studio можyf використовувати Java або Kotlin для написання програмного коду. Воно надає широкі можливості редагування коду, інструменти для створення і редагування макетів користувача, візуальний редактор міжмодульних зв'язків і багато іншого. Крім того, воно має вбудований емулятор Android, який дозволяє тестувати додатки безпосередньо на вашому комп'ютері.

Android Studio також підтримує різні інструменти для аналізу коду, профілінгу продуктивності та забезпечення якості додатків. Одним з основних преїмуществ Android Studio є те, що воно постійно оновлюється і надає нові функції та вдосконалення для розробки додатків під Android.

Android Studio має багато функцій, які значно полегшують розробку додатків для Android. Ось деякі з них:

1. Редактор коду: Android Studio надає потужний редактор коду, який підтримує автодоповнення, перевірку синтаксису, підсвічування синтаксису та багато іншого. Редактор також має можливість швидкого переходу до визначення класу або методу.

2. Управління проектом: Android Studio надає інструменти для створення та керування проектами. Ви можете легко додавати, видаляти та переміщати файли та ресурси в проекті.

3. Емулятор Android: Android Studio поставляється з вбудованим

емулятором Android, який дозволяє вам тестувати ваші додатки на різних версіях Android та різних пристроях без необхідності фізичного пристрою.

4. Система збірки та дебаггер: Android Studio має вбудовану систему збірки, яка дозволяє компілювати і будувати ваші додатки. Також є вбудований дебаггер, який дозволяє відстежувати та виправляти помилки в процесі виконання вашого додатку.

5. Управління ресурсами: Android Studio забезпечує зручний спосіб керування ресурсами, такими як зображення, шрифти, рядки, кольори тощо. Ви можете легко додавати, редагувати та видаляти ці ресурси з використанням графічного інтерфейсу.

6. Плагіни та розширення: Android Studio має широкі можливості для розширення за допомогою плагінів та розширень. Ви можете встановлювати додаткові інструменти та функціонал, які полегшують розробку та покращують продуктивність[8].

Крім цього, Android Studio надає інші корисні функції, такі як профілювання додатків для виявлення швидкісних проблем, автоматичне збереження коду, інтеграцію з системами керування версіями та багато іншого.

Visual Studio – це інтегроване середовище розробки (IDE), розроблене компанією Microsoft. Воно призначене для розробки різноманітних програмних продуктів, включаючи десктопні, веб- та мобільні додатки, ігри, вбудовані системи та багато іншого.

Visual Studio має широкий спектр функцій та інструментів, які допомагають розробникам прискорити процес розробки. На різних вкладках та панелях IDE ви знайдете редактори коду з виключною підсвіткою синтаксису, інструменти для автодоповнення коду, візуальні конструктори інтерфейсів, налагоджувачі, системи контролю версій, та дуже багато іншого.

Visual Studio підтримує багато різних мов програмування, таких як C++, C#, Visual Basic, F#, JavaScript, TypeScript та інші. Крім того, воно інтегрується з різними фреймворками та платформами, такими як .NET, ASP.NET, Xamarin, Node.js, Unity, Azure та багатьма іншими.

Visual Studio також має багато інструментів для покращення співпраці між розробниками, таких як система збірки, тестування і розгортання програм, аналіз коду, управління проектами та командою. Все це робить Visual Studio одним із найпотужніших та найпопулярніших середовищ розробки для професіоналів у світі програмування[10].

Основні функції MS Visual Studio включають:

1. Редактор коду: Visual Studio має потужний редактор, який надає розширені можливості форматування, підсвічування синтаксису, автодоповнення та перевірку помилок.

2. Компіляція та відлагодження: Visual Studio підтримує мови програмування, такі як C#, VB.NET, C++, JavaScript, Python тощо. Воно має вбудовані компілятори, які дозволяють перетворити вихідний код у виконуваний файл. Крім того, Visual Studio надає потужні інструменти для відлагодження коду, такі як крок-за-кроком виконання, встановлення точок зупину та перегляд значень змінних.

3. Керування проектами: Visual Studio дозволяє створювати та керувати проектами різних типів, таких як програми, бібліотеки, веб-сайти тощо. Воно надає інтегровану систему керування версіями, яка дозволяє відстежувати зміни в коді та спілкуватися зі співробітниками.

4. Інтеграція зі сторонніми інструментами: Visual Studio має велику екосистему додатків та розширень, які дозволяють інтегрувати IDE з іншими інструментами, такими як системи контролю версій (наприклад, Git), тестування програм, аналіз коду та багато іншого.

5. Верстка та дизайн: Visual Studio надає можливості для розробки інтерфейсу користувача, включаючи редактор форм, дизайнер WPF, редактор XAML тощо. Воно також підтримує розробку мобільних додатків для платформ Android та iOS.

6. Розгортання та тестування: Visual Studio надає можливості для розгортання програм на різних платформах, включаючи Windows, Azure, Android, iOS та інші. Воно також має інтегровані інструменти для тестування, які дозволяють автоматизувати процес тестування прикладного програмного забезпечення.

Це лише деякі з основних функцій MS Visual Studio, і вони варіюються залежно від версії та типу розробки. Відмінними особливостями IDE є підтримка технологій розробки Windows, розширена сумісність з платформою .NET, а також можливість створення різних типів додатків[10].

## <span id="page-37-0"></span>4.3 Опис роботи додатку

Запуск серверної частини програми здійснюється через ярлик «MyDesktopRemoteServer.exe». Програму потрібно запускати від імені адміністратора. Головне вікно відкритої програми представлено на рисунку 16.

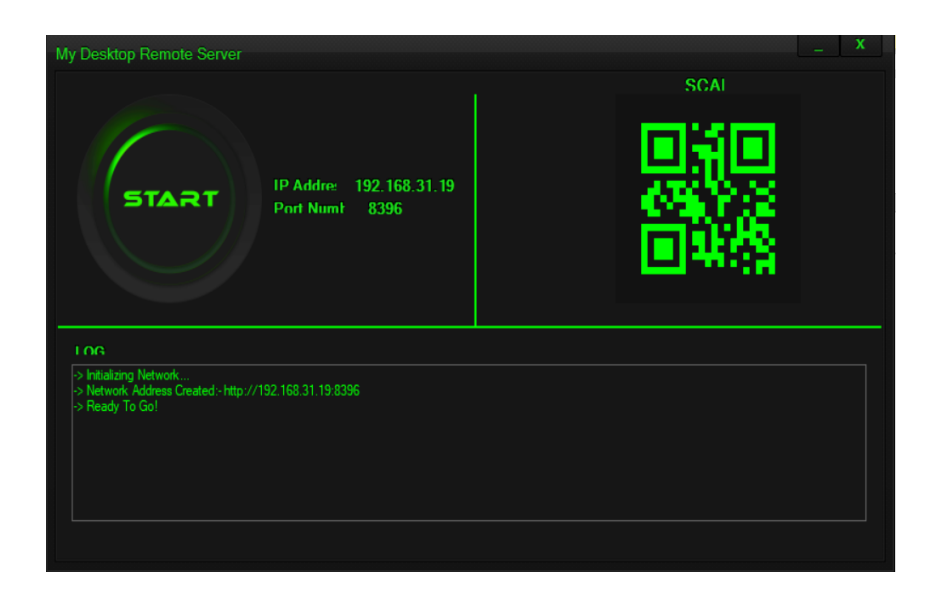

Рисунок 16 – Вікно серверної частини програми

У верхній лівій частині вікна знаходиться кнопка для Запуску\Запинки сервера, відображено IP адресу комп'ютера у локальній мережі та зарезервований порт. У верхній правій частині вікна буде відображатись QR код для підключення. В нижній частині вікна можна побачити Лог серверної частини.

\* Automatically generated file. DO NOT MODIFY \*/ package com.anonic.remotedesk; public final class BuildConfig { public static final boolean DEBUG = Boolean.parseBoolean("true"); public static final String APPLICATION\_ID = "com.anonic.remotedesk";

public static final String BUILD TYPE = "debug"; public static final int VERSION CODE = 1; public static final String VERSION\_NAME = "1.0"; }

Цей код створює клас `BuildConfig` з декількома статичними полями, що містять різні інформаційні дані про додаток. Основні поля включають:

– `DEBUG` - вказує, чи додаток наразі перебуває в режимі налагодження (`true` - так, `false` - ні).

– `APPLICATION\_ID` - ідентифікатор пакета додатка.

– `BUILD\_TYPE` - тип збірки, зазвичай може бути "debug" для режиму налагодження або "release" для фінальної збірки.

– `VERSION\_CODE` - числовий ідентифікатор версії додатка.

– `VERSION\_NAME` - рядок, що містить назву версії додатка.

Цей клас зазвичай автоматично генерується засобами розробки Android Studio і використовується для отримання доступу до інформації про додаток під час компіляції та виконання.

Для початку роботи сервера необхідно натиснуту на кнопку «Start».

Після успішного запуску кнопка «Start» замініться на кнопку «Stop» та згенерується QR код для підключення (рис. 17).

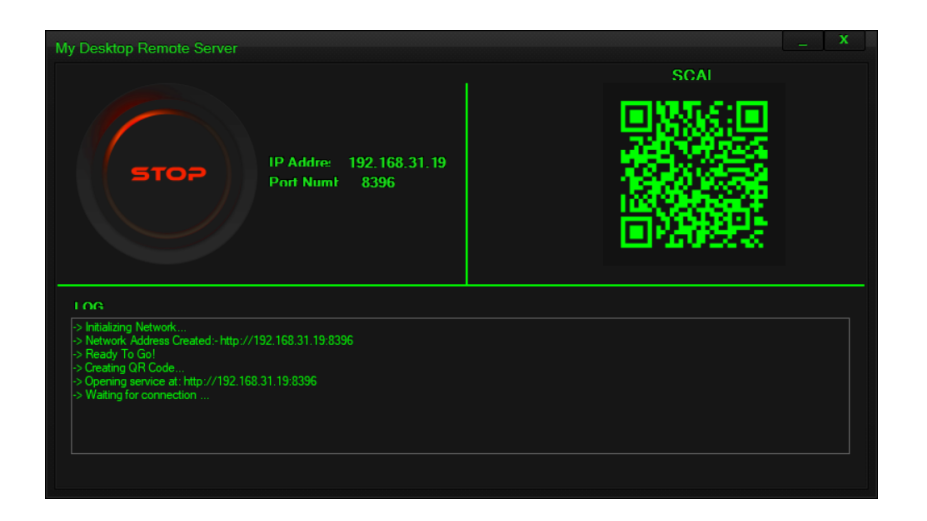

Рисунок 17 – Запущений сервер

Запуск клієнтської частини додатку відбувається на пристрої з ОС Android через ярлик «My Desktop Remote». Головне вікно мобільного додатку представлено на рисунку 18.

Панель керування виконана з інтуїтивно зрозумілим інтерфейсом, що дозволить користуватися додатком користувачу з мінімальними знаннями комп'ютера.

```
buildscript {
            repositories {
                google()
                jcenter()}
            dependencies {
                classpath 'com.android.tools.build:gradle:7.1.0'
                // NOTE: Do not place your application dependencies here; 
they belong
                // in the individual module build.gradle files}}
      allprojects {
            repositories {
                jcenter()}}
      task clean(type: Delete) {
            delete rootProject.buildDir}
      - Цей код є скриптом Gradle для налаштування проекту Android. 
      - `buildscript` блок встановлює потрібні репозиторії та залежності для
```
збирання проекту. `google()` та `jcenter()` вказують на використання репозиторіїв Google та JCenter відповідно. `classpath` залежність `com.android.tools.build:gradle:7.1.0` встановлює версію плагіну для збирання проекту Android.

- `allprojects` блок вказує, що ці налаштування повинні застосовуватися до всіх проектів в проектному дереві.

- `task clean(type: Delete)` визначає задачу з назвою `clean`, яка видаляє папку зі збудованими файлами `rootProject.buildDir` для очищення проекту перед наступним збіркою.

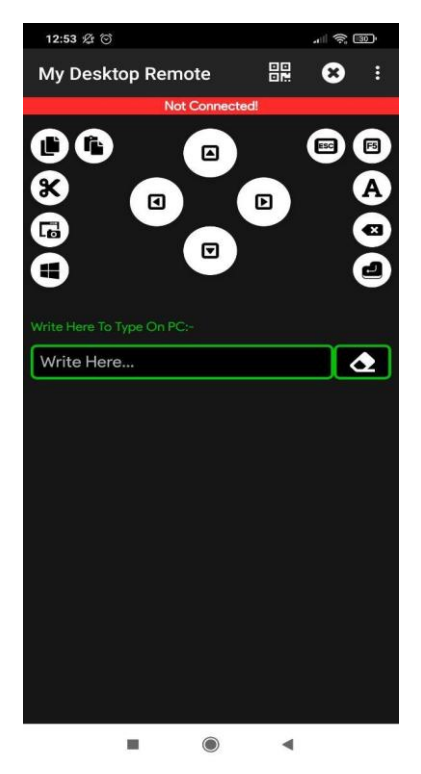

Рисунок 18 – Мобільний додаток

Є 2 варіанта підключення мобільного пристрою до сервера: через сканування QR коду та ручний режим.

Для сканування QR коду потрібно натиснуту на іконку QR у верхній частині вікна, після чого у вікні камери, що відчинилось – навести камеру мобільного пристрою на QR код у вікні серверного додатку на екрані комп'ютера (рис. 19).

# Project-wide Gradle settings. # IDE (e.g. Android Studio) users: # Gradle settings configured through the IDE \*will override\* # any settings specified in this file. # For more details on how to configure your build environment visit #http://www.gradle.org/docs/current/userguide/build\_environment.ht ml # Specifies the JVM arguments used for the daemon process. # The setting is particularly useful for tweaking memory settings. org.gradle.jvmargs=-Xmx1536m # When configured, Gradle will run in incubating parallel mode. # This option should only be used with decoupled projects. More details, visit

Цей код є конфігураційним файлом для системи збирання проекту Gradle. У цьому файлі зазначаються різні налаштування, які використовуються під час виконання процесу збирання проекту.

У даному коді можна знайти такі налаштування:

- `org.gradle.jvmargs=-Xmx1536m`: Ця настройка визначає аргументи JVM, які використовуються для процесу демона. У цьому випадку `-Xmx1536m` вказує, що демону дозволено використовувати максимум 1536 мегабайт оперативної пам'яті.

- `# When configured, Gradle will run in incubating parallel mode.`: Ця частина коду коментується (починається з символу `#`), що означає, що функція "incubating parallel mode" неактивна.

Цей код може бути частиною більшого конфігураційного файлу Gradle, який містить інші налаштування та інструкції для збирання проекту.

#http://www.gradle.org/docs/current/userguide/multi\_project\_builds .html#sec:decoupled\_projects

# org.gradle.parallel=true

# AndroidX package structure to make it clearer which packages are bundled with the # Android operating system, and which are packaged with your app's APK #https://developer.android.com/topic/libraries/support-

library/androidx-rn android.useAndroidX=true # Automatically convert third-party libraries to use AndroidX android.enableJetifier=true

Цей код представляє налаштування Gradle для проекту. Декілька важливих пунктів цього коду:

– `org.gradle.jvmargs=-Xmx1536m`: Цей параметр вказує аргументи JVM для процесу демона Gradle. В даному випадку, встановлений максимальний обсяг пам'яті - 1536 МБ (`-Xmx1536m`).

– `android.useAndroidX=true`: Цей параметр ввімкнений для використання AndroidX-пакетної структури. Вона робить більш зрозумілим, які пакети включені в операційну систему Android, а які упаковані в APK вашого додатку.

– `android.enableJetifier=true`: Цей параметр дозволяє автоматичну конвертацію зовнішніх бібліотек для використання AndroidX. Він перетворить старі залежності у відповідні AndroidX-еквіваленти, щоб забезпечити сумісність з AndroidX-структурою. Це корисно, коли стороння бібліотека ще не оновилась до використання AndroidX.

У верхній частині вікна мобільного додатку з'явиться надпис «Connected!», який свідчить про успішне підключення.

У логу сервера можна побачити, що до сервера було підключено пристрій для віддаленого керування.

Для відключення від серверу у мобільному додатку потрібно у верхній частині вікна натиснути на іконку з хрестиком.

43

| <b>Конструктор</b><br><b>Maker</b><br>Семлин<br>Рассилии<br>Рецензирование<br>Вспанив концепую сноску<br>П Управление источниками<br>Ю<br>Congrouss Orocas<br><b>ID COURS APA</b><br><b>Dowood</b><br><b>Betanista</b><br>The careful contains<br>CEMMY - EU COMCOK ANTERNATION -<br>Oklosa<br>Listen der State de Sotoma von deutsche de Sotoma de Listen dans de Listen de Listen | <b>Betz</b><br>Справка<br>О Список иллюстрация<br>Comment Of New<br>Встанить.<br>назнание СП Перекрестная ссылка |
|----------------------------------------------------------------------------------------------------|----------------------------------------------------------------------------------------------------|
| Remote Sorver<br><b>IP Address</b><br>SToa<br>192 168 31 19<br><b>Port Numi</b><br>8396<br>Finders:                                                                                                    | <b>SCA</b>                                                                                                    |
| ts Created - http://192.168.31.19.0396<br>at Hep //192.168.31.19.8336<br>мобільного пристрою на QR код у вікиї серверного додатку ні<br>комп'ютера (рис. 3.4).                                                                                                    |                                                                                                    |
| замовчения аказано порт 8880.<br>Перейшовинг за вказаною<br><b>College Street, Square</b>                                                                                                    | y mranii nacimi sism sowna asaaru nopr zus beefveb compe                                                         |

Рисунок 19 – Сканування QR коду з мобільного додатку

У верхній частині вікна мобільного додатку з'явиться надпис «Connected!», який свідчить про успішне підключення.

У логу сервера можна побачити, що до сервера було підключено пристрій для віддаленого керування.

Для відключення від серверу у мобільному додатку потрібно у верхній частині вікна натиснути на іконку з хрестиком.

У верхній частині вікна мобільного додатку ви побачите повідомлення "Connected!", яке свідчить про успішне установлення з'єднання.

У журналі сервера можна спостерігати, що до сервера було підключено пристрій для віддаленого управління.

Щоб відключитися від сервера в мобільному додатку, потрібно натиснути на іконку з хрестиком у верхній частині вікна.

Другий спосіб підключення мобільного додатку - ручний. Щоб ручно підключитися в мобільному додатку, необхідно відкрити меню, натиснувши на зображення трьох вертикальних крапок у верхній правій частині вікна, і вибрати пункт меню "Manual Connection". У вікні, яке з'явиться (рис. 20), потрібно ввести IP-адресу і порт, що вказані в серверному додатку.

if "%OS%"=="Windows\_NT" setlocal set DIRNAME=%~dp0 if "%DIRNAME%" == "" set DIRNAME=. set APP BASE NAME=%~n0 set APP\_HOME=%DIRNAME% @rem Add default JVM options here. You can also use JAVA\_OPTS and GRADLE\_OPTS to pass JVM options to this script. set DEFAULT\_JVM\_OPTS= @rem Find java.exe if defined JAVA\_HOME goto findJavaFromJavaHome set JAVA\_EXE=java.exe %JAVA EXE% -version >NUL 2>&1 if "%ERRORLEVEL%" == "0" goto init echo. echo ERROR: JAVA\_HOME is not set and no 'java' command could be found in your PATH. echo. echo Please set the JAVA HOME variable in your environment to match the echo location of your Java installation.

Цей код виконує такі дії:

1. Перевіряє, чи використовується операційна система Windows\_NT. Якщо так, то встановлює локальне середовище.

2. Встановлює значення змінної DIRNAME, яка містить шлях до поточної директорії (тобто шлях до директорії, в якій розташований цей скрипт).

3. Якщо значення змінної DIRNAME порожнє, то встановлює його значення як "." (поточна директорія).

4. Встановлює значення змінної APP\_BASE\_NAME як назву цього скрипта без розширення.

5. Встановлює значення змінної APP\_HOME як значення змінної DIRNAME.

6. Встановлює значення змінної DEFAULT\_JVM\_OPTS як порожнє значення. Ця змінна використовується для передачі набору опцій віртуальної машини Java (JVM).

7. Знаходить шлях до виконуваного файлу java.exe. Якщо змінна JAVA\_HOME визначена, то переходить до наступного кроку. Інакше, шукає команду java в змінних середовища PATH.

8. Перевіряє, чи знайдено команду java за допомогою %JAVA\_EXE% version. Якщо так, то переходить до наступного кроку. Якщо ні, виводить повідомлення про помилку, що JAVA\_HOME не встановлено і команда 'java' не знайдена в змінних середовища PATH.

9. Закінчує виконання скрипта.

goto fail :findJavaFromJavaHome set JAVA\_HOME=%JAVA\_HOME:"=% set JAVA EXE=%JAVA HOME%/bin/java.exe if exist "%JAVA\_EXE%" goto init echo. echo ERROR: JAVA HOME is set to an invalid directory: %JAVA HOME% echo. echo Please set the JAVA HOME variable in your environment to match the echo location of your Java installation. goto fail :init @rem Get command-line arguments, handling Windows variants if not "%OS%" == "Windows\_NT" goto win9xME\_args :win9xME\_args @rem Slurp the command line arguments. set CMD\_LINE\_ARGS= set SKIP=2 :win9xME\_args\_slurp if " $x\$ ~1" == " $x$ " goto execute set CMD\_LINE\_ARGS=%\* :execute @rem Setup the command line set

Цей код має на меті знайти шлях до встановлення Java на комп'ютері. Він перевіряє, чи встановлення Java коректно зазначено в змінній середовища JAVA\_HOME. Якщо змінна JAVA\_HOME не є дійсною директорією, код виводить повідомлення про помилку і пропонує користувачеві встановити

правильне значення для JAVA\_HOME. Якщо змінна JAVA\_HOME містить правильний шлях, код продовжує виконання і налаштовує командний рядок для подальшої обробки. Код також має різний потік виконання для операційних систем Windows і непідтримуваних варіантів Windows .

```
CLASSPATH=%APP_HOME%\gradle\wrapper\gradle-wrapper.jar
      @rem Execute Gradle
      "%JAVA EXE%" %DEFAULT JVM OPTS% %JAVA_OPTS% %GRADLE_OPTS% "-
Dorg.gradle.appname=%APP_BASE_NAME%" -classpath "%CLASSPATH%"
org.gradle.wrapper.GradleWrapperMain %CMD_LINE_ARGS%
      :end
      @rem End local scope for the variables with windows NT shell
      if "%ERRORLEVEL%"=="0"
       goto mainEnd
      :fail
      rem Set variable GRADLE EXIT CONSOLE if you need the script
return code instead of
      rem the _cmd.exe /c_ return code!
      if not \overline{''} ==
      "%GRADLE EXIT CONSOLE%" exit 1
      exit /b 1
      :mainEnd
      if "%OS%"==
      "Windows_NT" endlocal
      :omega
```
Цей код виконує наступні дії:

1. Встановлює змінну `CLASSPATH` для шляху до `gradle-wrapper.jar`.

2. Запускає виконання інструкцій Gradle за допомогою командного рядка.

3. Передає виконавчим параметрам Java різні змінні середовища та опції для Gradle.

4. Визначає командний рядок, який міститься у змінній `%CMD LINE ARGS%`, який передається в `org.gradle.wrapper.GradleWrapperMain`.

5. Встановлює область локальних змінних для змінних, що використовуються лише в межах цього скрипту.

6. Перевіряє значення `%ERRORLEVEL%` і переходить до мітки `mainEnd`, якщо значення рівне 0.

7. Якщо значення `%ERRORLEVEL%` не рівне 0, то переходить до мітки `fail`.

8. Перевіряє значення змінної `%OS%` і якщо воно рівне 'Windows\_NT', то локальні змінні закінчуються.

9. Завершення скрипту.

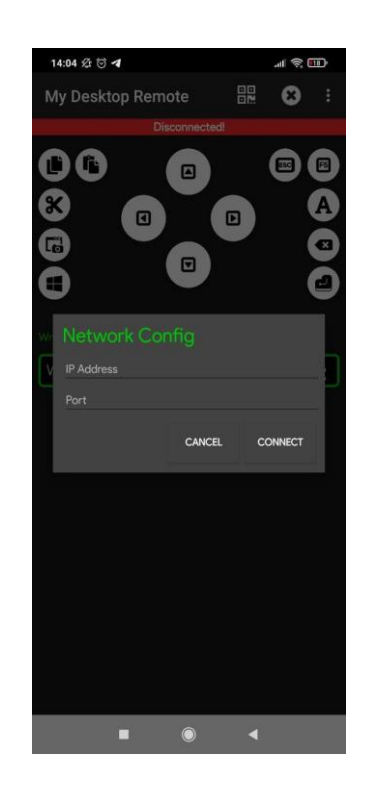

Рисунок 20 – Ручне підключення

Розроблений додаток має наступні можливості:

- керування курсором;
- копіювати, вставити, вирізати;
- виклик меню Windows;
- кнопки ESC, F5, Caps Lock, Backspace, Enter;
- введення тексту через клавіатуру мобільного пристрою.

#### ВИСНОВОК

<span id="page-48-0"></span>Розробка Android-додатку для віддаленого контролю засобами введення Windows є актуальним завданням у сфері інформаційних технологій. Такий додаток дозволить користувачам з Android-пристроями віддалено керувати та контролювати функції та дії Windows-пристроїв.

Розробка такого додатку вимагатиме використання спеціальних протоколів та інструментів для забезпечення безпеки та шифрування передачі даних між Android-пристроєм та Windows-пристроєм. Крім того, необхідно буде створити інтуїтивно зрозумілий інтерфейс для зручного керування різними функціями Windows, такими як клавіатура, миша, тачпад тощо.

Розробка такого додатку може бути корисною для користувачів, які потребують віддаленого доступу до своїх Windows-пристроїв, наприклад, для керування комп'ютером з далекої відстані або для зручного управління презентаціями під час виступів.

Успішна розробка Android-додатку для віддаленого контролю засобами введення Windows може виявитися важливим кроком у поліпшенні зручності та доступності управління різними пристроями та платформами. Запровадження такого додатку може сприяти покращенню продуктивності, ефективності та зручності роботи користувачів.

Розробка такого додатку вимагає врахування декількох функціональних вимог. Перш за все, додаток повинен забезпечувати безпечну та автентичну аутентифікацію користувачів для забезпечення конфіденційності та інформаційної безпеки.

Додаток також повинен забезпечувати широкі можливості контролю засобами введення, такі як керування мишею, клавіатурою, тачпадом тощо. Віддалений користувач повинен мати змогу виконувати всі можливі дії, які зазвичай доступні на локальному комп'ютері.

Крім того, додаток повинен мати інтуїтивно зрозумілий інтерфейс, який спрощує використання для користувачів. Це означає, що функціонал додатку повинен бути представлений у зручний спосіб, а розширені опції налаштування повинні бути доступні для досвідчених користувачів.

Додаток для віддаленого контролю засобами введення Windows може бути реалізований як клієнт-серверна або мережева програма, що використовує мережу Інтернет для з'єднання між віддаленим та локальним комп'ютерами.

У висновку, розробка додатку для віддаленого контролю засобами введення Windows є важливим завданням, яке вимагає врахування безпеки, функціональності та зручності використання. З таким додатком користувачі матимуть зручний спосіб віддалено управляти комп'ютером і засобами введення.

## СПИСОК ВИКОРИСТАНОЇ ЛІТЕРАТУРИ

<span id="page-50-0"></span>1 Kомп'ютерні системи та мережні технології URL: <https://csnt.nau.edu.ua/files/2019/sbirnyk2019.pdf> (Дата звернення 07.05.2023)

2 Підключення до віддаленого робочого столу URL: https://3ddroid.ru/internet/google-remote-desktop-what-to-do-if-the-connection-isnot-established/ (Дата звернення 07.05.2023)

3 Наукова конференція молодих вчених ОДЕКУ URL: blob:https://web.telegram.org/2747359c-0b4e-49bd-a3e7-c800463c54bd (Дата звернення 05.05.2023)

4 Розробка мобільних додатків від А до Я. URL: [https://dan](https://dan-it.com.ua/uk/blog/rozrobka-mobilnih-dodatkiv-vid-a-do-ja-povnij-gajd/)[it.com.ua/uk/blog/rozrobka-mobilnih-dodatkiv-vid-a-do-ja-povnij-gajd/](https://dan-it.com.ua/uk/blog/rozrobka-mobilnih-dodatkiv-vid-a-do-ja-povnij-gajd/) (Дата звернення 06.05.2023)

5 Збірник наукових праць студентів Кам'янець-Подільського національного університету імені Івана Огієнка URL: http://elar.kpnu.edu.ua:8081/123456789/3373/Zbirnyk.naukovykh.prats.studentiv.tam ahistrantiv.KPNU.im.I.OhiienkaVyp.13.pdf?sequence=1&isAllowed=y (Дата звернення 10.05.2023)

6 Вчені записки ТНУ ім. В.І. Вернадського URL: [https://vernadsky.in.ua/1\\_2022.pdf](https://vernadsky.in.ua/1_2022.pdf) (Дата звернення 08.05.2023)

7 Що таке графічний інтерфейста як це працює? URL: <https://uk.education-wiki.com/9454272-what-is-gui> (Дата звернення 12.05.2023)

8 Дослідження методів моделювання ігри для мобільних додатків URL: https://openarchive.nure.ua/server/api/core/bitstreams/7e304f18-35cb-4b55-a748- 119a0655e4ff/content (Дата звернення 05.05.2023)

9 Розробка додатків на Android Studio URL: https://kanapps.pro/ (Дата звернення 06.05.2023)

10 Гіт-хаб розробки мобільних додатків за допомогою Visual Studio URL: [https://patch-diff.githubusercontent.com/raw/OpenAPITools/openapi](https://patch-diff.githubusercontent.com/raw/OpenAPITools/openapi-generator/pull/4721.patch)[generator/pull/4721.patch](https://patch-diff.githubusercontent.com/raw/OpenAPITools/openapi-generator/pull/4721.patch) (Дата звернення 08.05.2023)